## **LIONS NETTIKOKOUS – KOKOUSTOIMINNOT**

GoToMeeting sivuston ohje,<https://support.logmeininc.com/gotomeeting/attendee-user-guide>

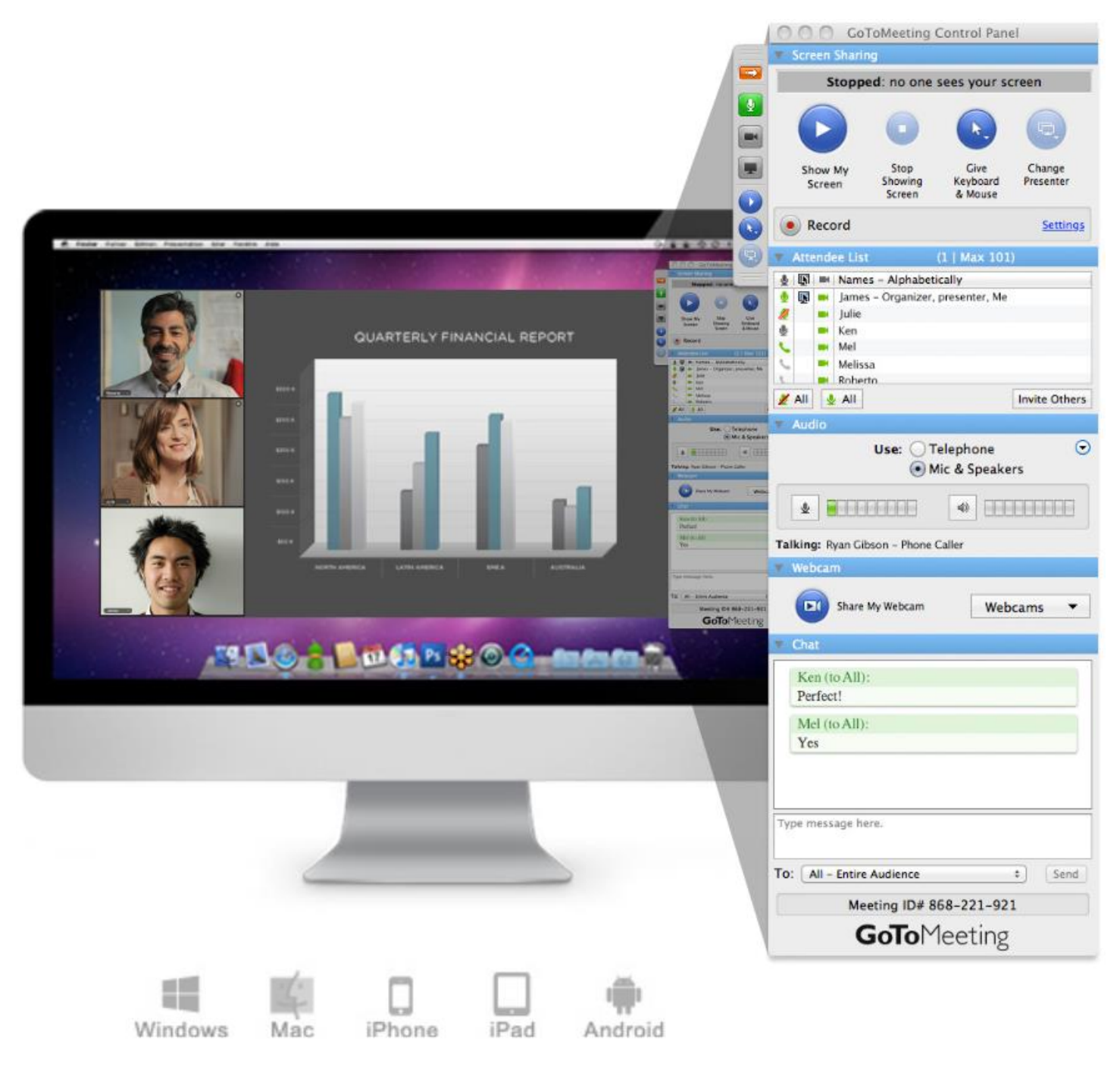

GoToMeeting ja GoToWebinar toimivat lähes kaikilla laitteilla.

Tietokoneet/läppärit sekä PC että MAC, melkein kaikilla tableteilla ja lähes kaikilla kännyköillä (iphone, android, windows). Jos nettikokous vaatii tarkempaa huomiotasi esitettävään materiaaliin, suosittelen käyttämään tietokonetta tai läppäriä, koska niissä on suurempi näyttö kuin esimerkiksi kännyköissä.

Kun olet liittymässä nettikokoukseen, järjestelmä kysyy millä tavalla haluat yhdistää äänet kokoukseen. Valitse sopivin vaihtoehto:

• **Computer audio**

Tietokoneen kautta tulevat äänet, joko kaiuttimista ja tietokoneen omasta mikrofonista tai sitten sankakuulokkeista ja sen mikrofonista. Alla olevan kuvan tavalla klikkaamalla voit valita kuullun äänen ja mikrofonin lähteen tarvittaessa.

• **Phone call**

Saat puhelinnumeron 09 - 2317 0568. HUOM! tarkista numero sisäänkirjautumissivulta.

Lisäksi sinun tulee syöttää kokouskoodi/Access code (esim. alla oikealla 594 935 493 #).

Sekä oma audio PIN, joka lukee sisäänkirjautumissivulla (esim. alla oikealla 138 #).

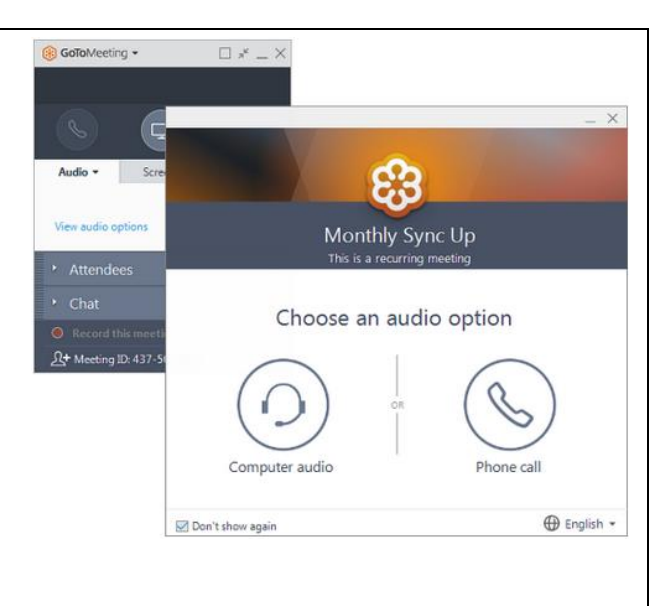

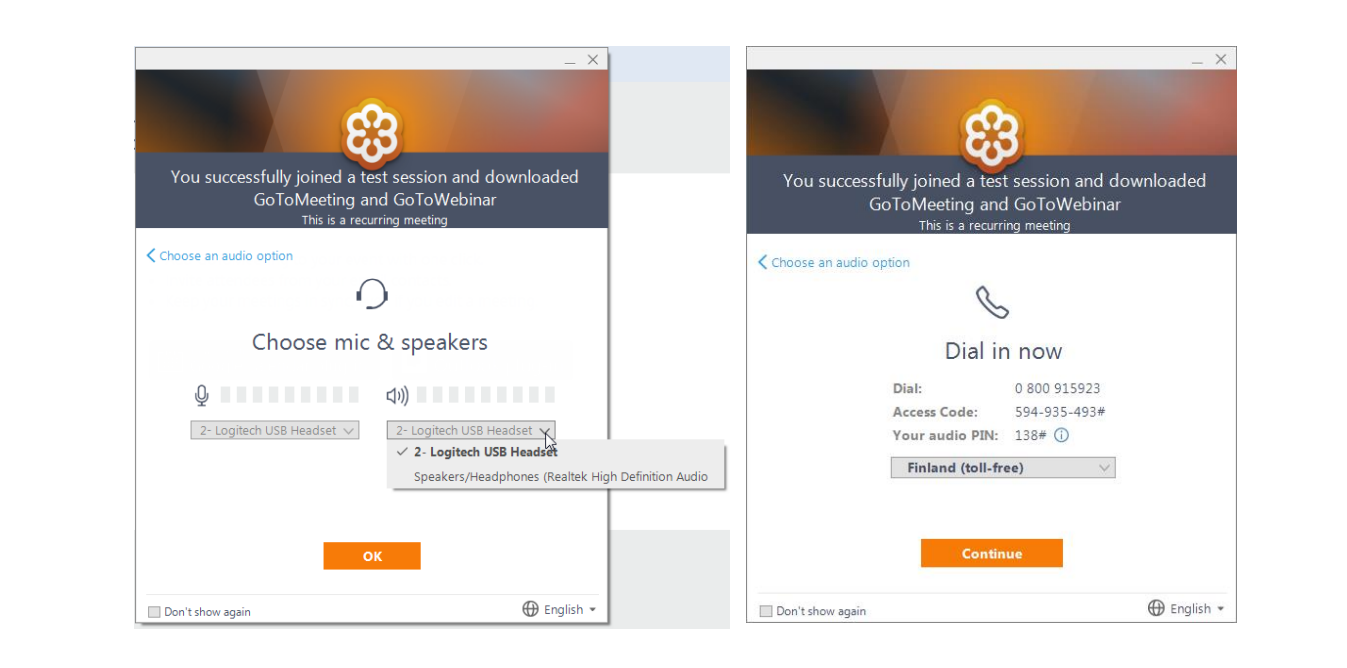

## **MIKROFONIN MYKISTYS JA KYTKENTÄ**

Voit säädellä omaa mikrofoniasi kytkemällä sen päälle ja pois. Klikkaamalla mikrofonin/puhelimen kuvaa on,

- ääni päällä (VIHREÄ)
- ääni pois päältä (PUNAINEN)

Mikrofonin ollessa punainen sanoo Audio –välilehti ohjauspaneelissa myös MUTED. Kaiuttimen kuva Audio-välilehdellä kertoo millä voimakkuudella ääni tulee, kun palkissa laatikoiden määrä liikkuu.

## HUOM!

Yleensä osallistujien liittyessä nettikokoukseen heidän mikrofoninsa on aluksi mykistetty ja käyttäjän tulee itse klikata mikrofoni päälle.

## HUOM!

Kokouksen organisoija voi myös tarvittaessa mykistää osallistujan mikrofonin esim. sieltä kuuluvan taustamelun vuoksi.

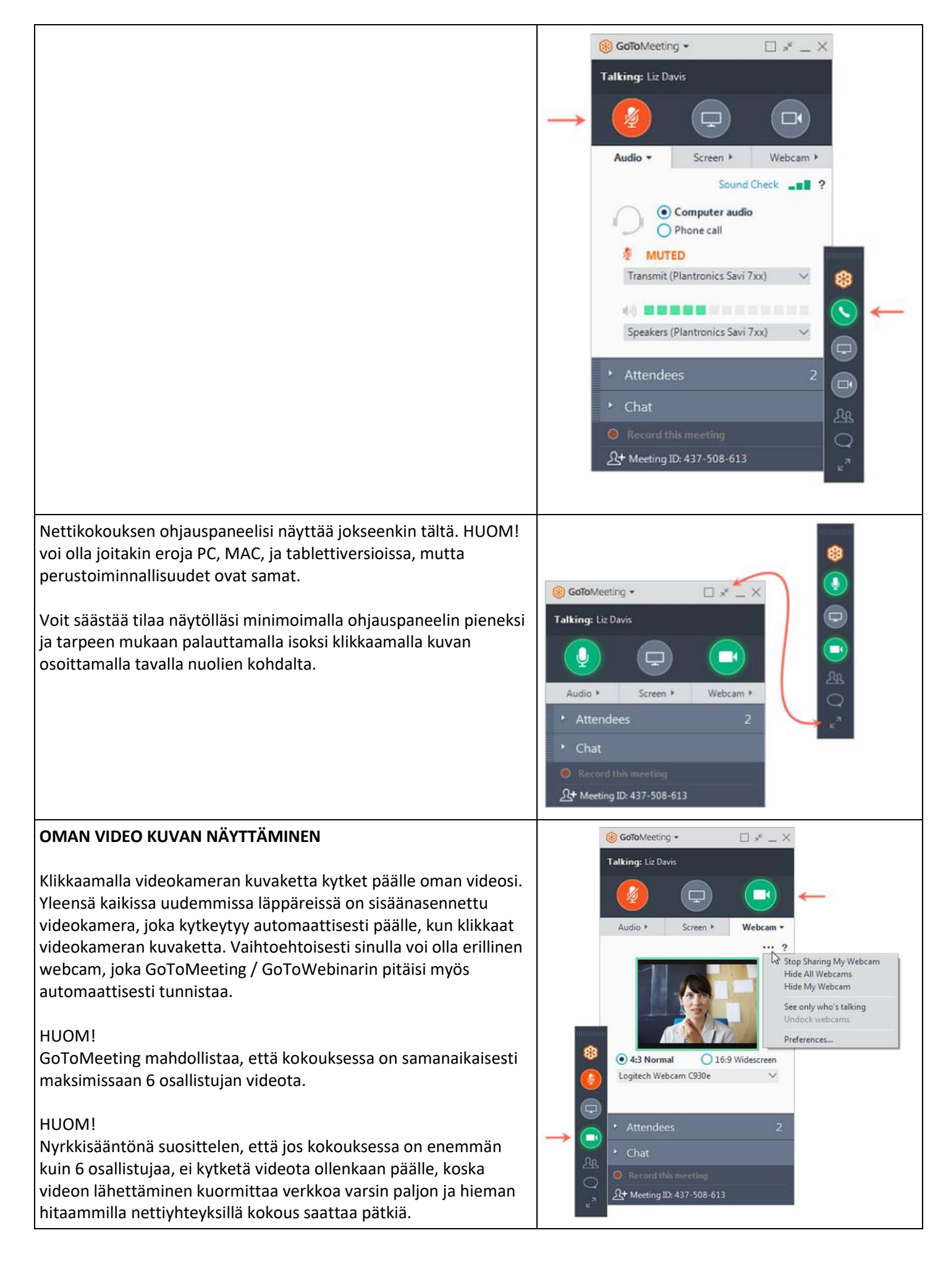

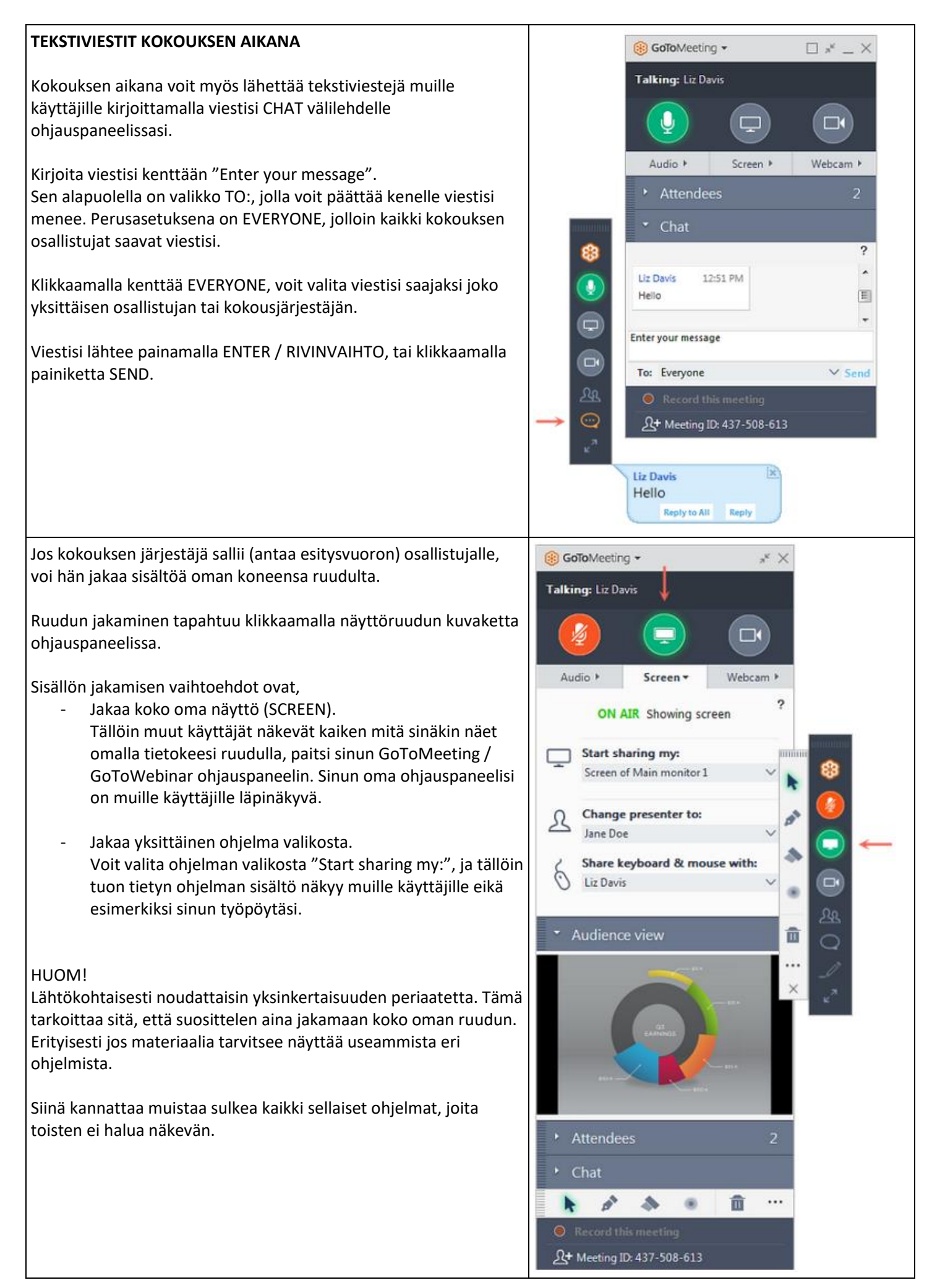

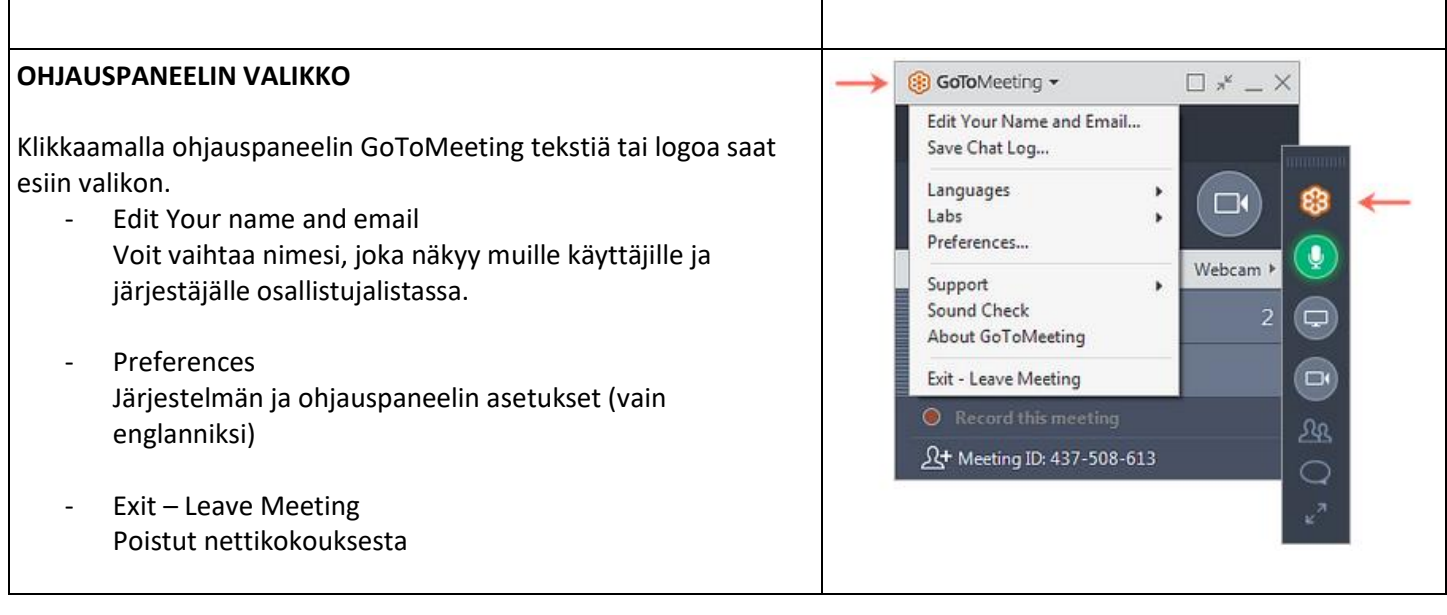